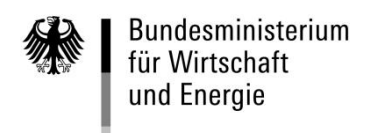

## **Online Besuchskontrollverfahren**

Der BMWi-Geheimschutzserver bietet für den Vordruck "Request for Visit" die Möglichkeit, Anträge direkt online über den Geheimschutzserver an das Bundesamt für Ausrüstung, Informationstechnik und Nutzung der Bundeswehr (BAAINBw) bzw. BMWi zu senden. Der Vordruck "Request for Visit" kann unmittelbar am PC ausgefüllt werden; es besteht aber auch die Möglichkeit, Daten aus bestehenden Dateien direkt in den Vordruck hochzuladen. Die Möglichkeit des Hochladens besteht für folgende Bereiche des Vordrucks:

- 1. Gesamte Antragsdaten
- 2. Daten der zu besuchenden Stellen
- 3. Besucherdaten

Welche Arbeitsschritte hierfür erforderlich sind, ist nachstehend beschrieben.

Besonderheiten des Online-Besuchsverfahrens:

- Der Antrag ist jeweils separat für ein Besuchsland zu stellen.
- Im Feld 5 ist die e-mail-Adresse des beantragenden Unternehmens anzugeben; an diese e-mail-Adresse erfolgt nach Bearbeitung des Antrages durch das BMWi eine Rückmeldung, für welche Besucher eine Ermächtigungsbestätigung abgegeben worden ist.
- Bei den Besucherdaten ist auch die 6-stellige BMWi-Personenkennung (PK-Nr.) anzugeben; diese Nr. erscheint nicht auf dem späteren Antrag, wird aber bei der Übersendung der Daten an das BMWi mit übermittelt; dies ist notwendig, um die weitere dv-mäßige Bearbeitung im BMWi durchführen zu können.
- Bei Besuchsanträgen, die beim das BAAINBw gestellt werden, ist das Fachreferat im Feld 8 anzugeben, wenn der Besuchsgrund auf eine Regierungsinitiative/-auftrag zurückzuführen ist; die entsprechende Eintragung erfolgt im Feld , technical lecture', welches erscheint, wenn nach dem Anklicken des Grundes , Government initiative' mit der TAB-Taste weitergesprungen wird. Die im Feld 8 gemachte Angabe wird im Feld "Bemerkungen" ausgedruckt, wenn der Antrag als PDF-Dokument generiert worden ist.

#### **a) Aufruf des Onlineformulars**

Der Zugang zu den Onlineformularen erfolgt über den für die SiBe's zugangsgeschützten Bereich. Das heißt, Sie haben sich zuerst über den SiBe-Login in diesen Bereich einzuloggen. In der oberen Reiterleiste finden Sie die Rubrik "Anträge". Dort klicken Sie bitte bei Onlineformularen das Wort "Besuchskontrollverfahren" an.

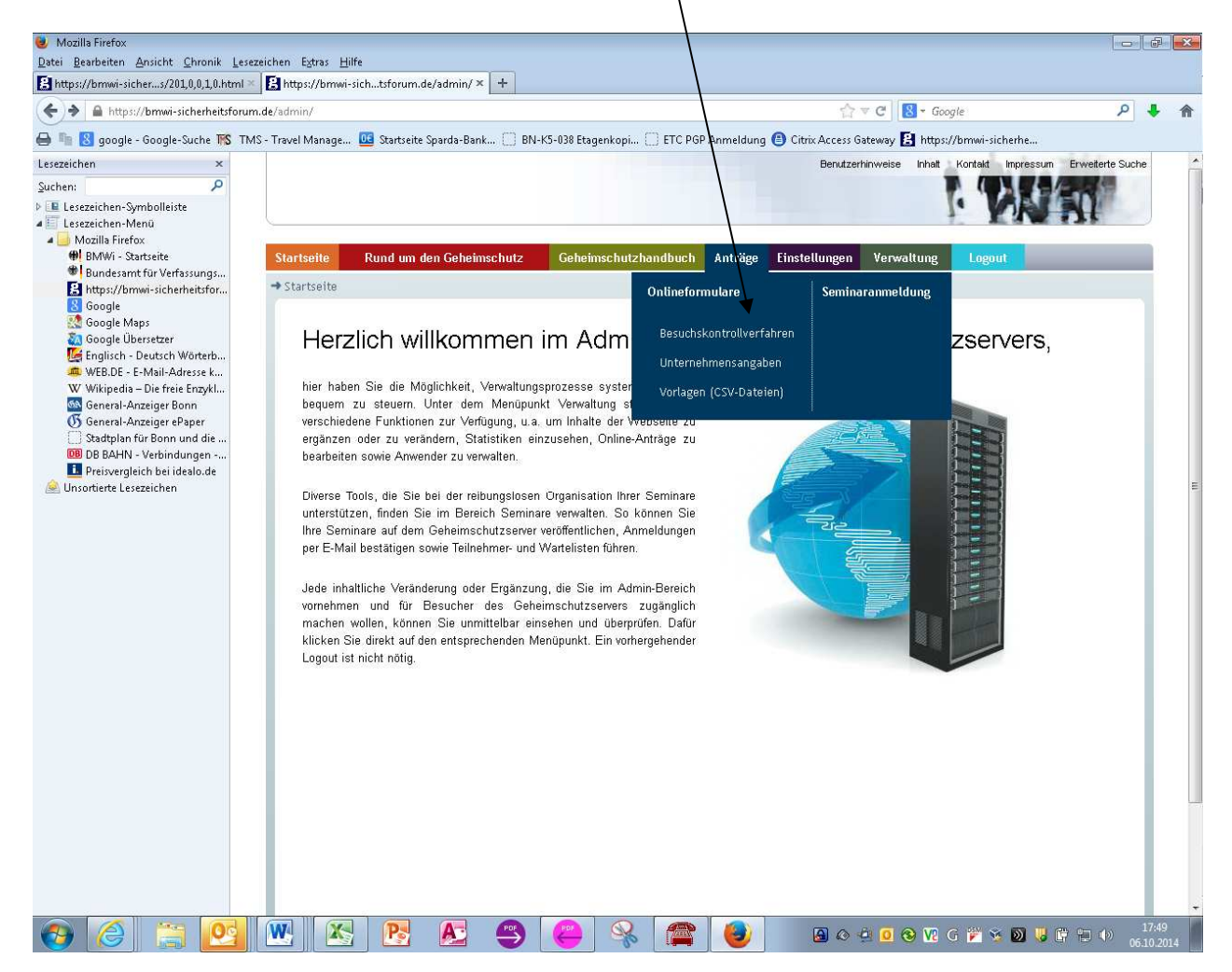

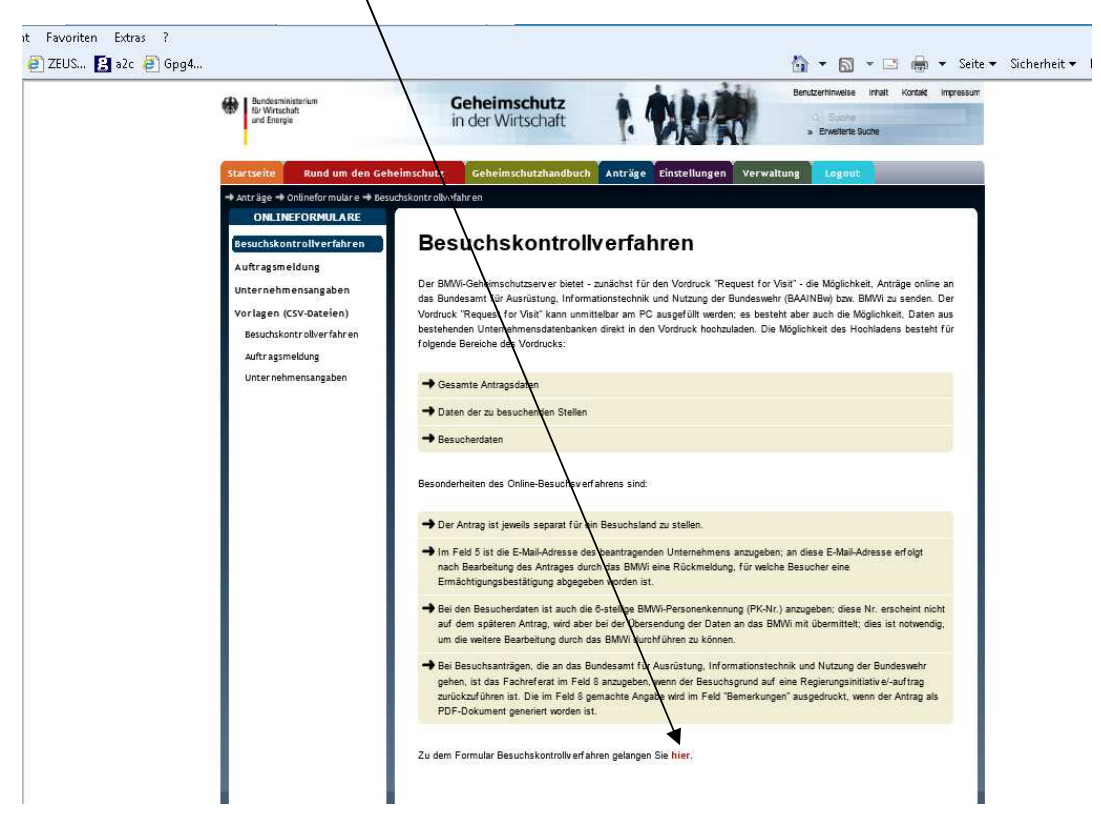

**. . .**

Lesen Sie sich bitte die Informationen zum Online-Besuchsverfahren durch und klicken Sie dann bitte auf "hier", um das Formular aufzurufen.

Auf der dann erscheinenden Seite können Sie entscheiden, ob Sie den BKV-Antrag beim BAAINBw oder BMWi stellen wollen.

**Das BAAINBw** ist für alle Besuchsanträge zuständig, bei denen militärische Projekte betroffen sind oder militärische oder zivile Dienststellen der Streitkräfte im Ausland besucht werden (Regelfall der Besuchsanträge).

**Das BMWi** ist für alle zivilen Projekte zuständig (z.B. Galileo, EU-Projekte, GUZ).

Soweit eine **direkte Übersendung der Besuchsanträge** aufgrund eines bestehenden Regierungs- oder Projektabkommens möglich ist (z.B. Eurofighter, Tornado, NH90, Galileo, EDIR), ist das Online-Besuchskontrollverfahren **nicht** zu verwenden. Diese Besuchsanträge sind mit den in den einzelnen Abkommen veröffentlichten Vordrucken direkt vom Antragsteller an die zu besuchende Stelle zu übersenden.

Durch Anklicken des Feldes "Neuen Antrag online erstellen" öffnet sich der eigentliche Besuchsantrag (Request for Visit).

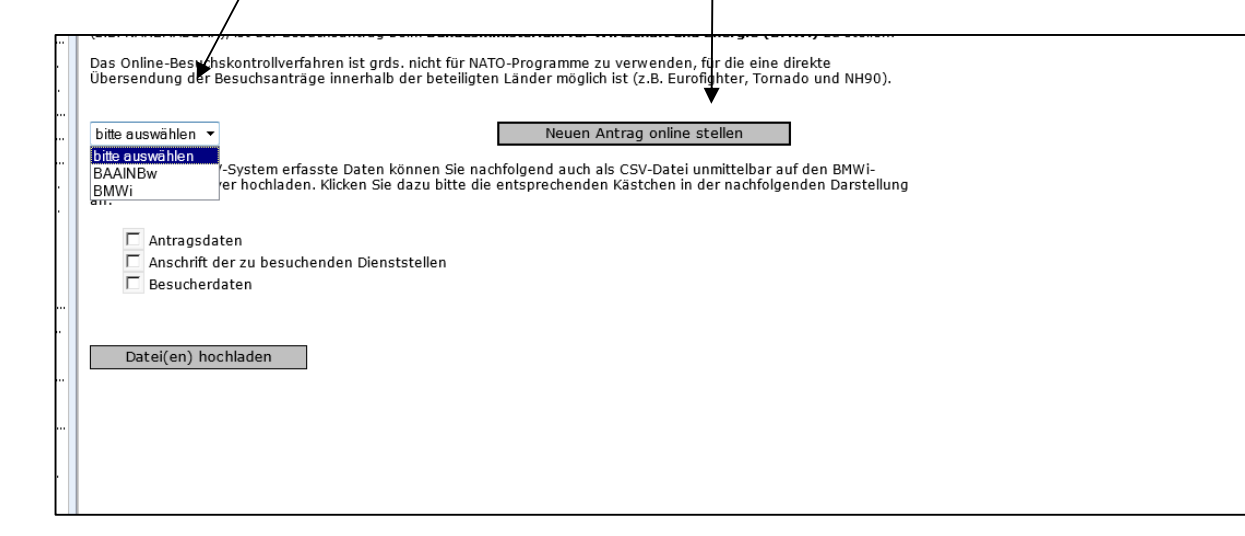

# **b) Manuelles Ausfüllen des Antrags**

Der Antrag ist entsprechend den Vorschriften des GHB auszufüllen. Hierbei kann zwischen den einzelnen Formularfeldern mit der Tabulatortaste gesprungen werden**. Für jedes Land ist ein separater Besuchsantrag zu stellen**. Die Liste der Ländercodes ist dieser Unterlage als Anlage beigefügt.

Die zu besuchenden Dienststellen und die Besucherdaten können in den Feldern 6 bzw. 12 durch Anklicken von Annex 1 bzw. Annex 2 eingegeben werden. $\sqrt{ }$ 

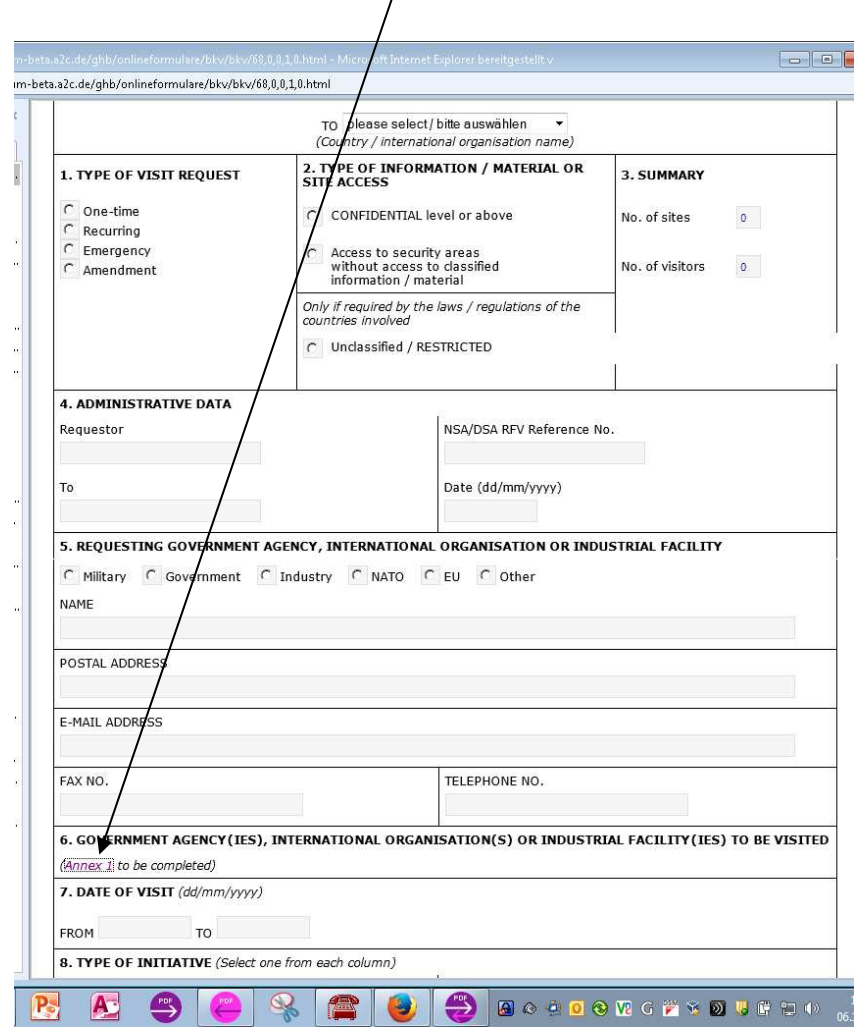

#### **c) Hochladen der Daten**

Anstelle den Antrag manuell auszufüllen, haben Sie auch die Möglichkeit, alle Daten des Antrags (außer Feld 6 und 12), die Anschriften der zu besuchenden Stellen (Feld 6) oder die Besucherdaten (Feld 12) über eine csv-Datei hochzuladen.

Wählen sie zunächst aus, ob der Antrag an das BAAINBw oder BMWi gesandt werden sollen. Dann klicken Sie bitte die entsprechenden Kästchen an, um zu entscheiden, welche Dateien Sie hochladen wollen. Geben sie anschließend den Befehl "Datei(en) hochladen" ein.

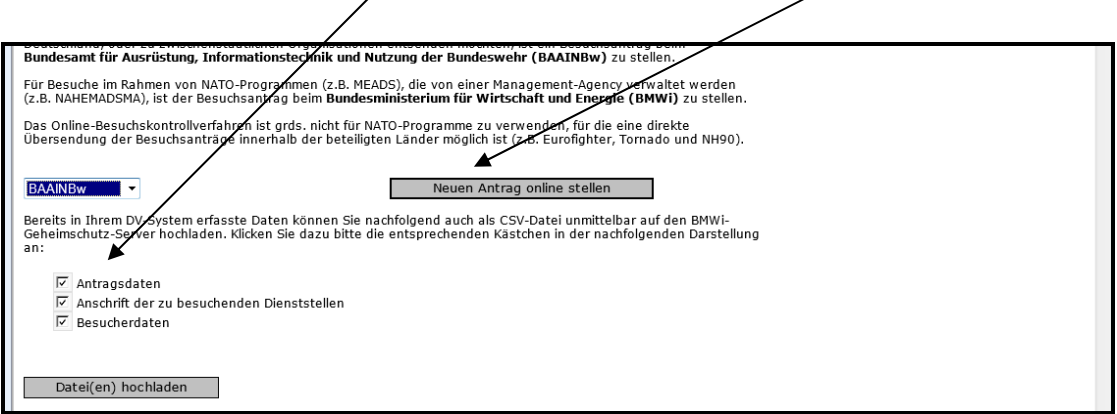

Es erscheint eine Auswahlbox, mit der Sie die entsprechenden csv-Dateien auswählen und hochladen können.

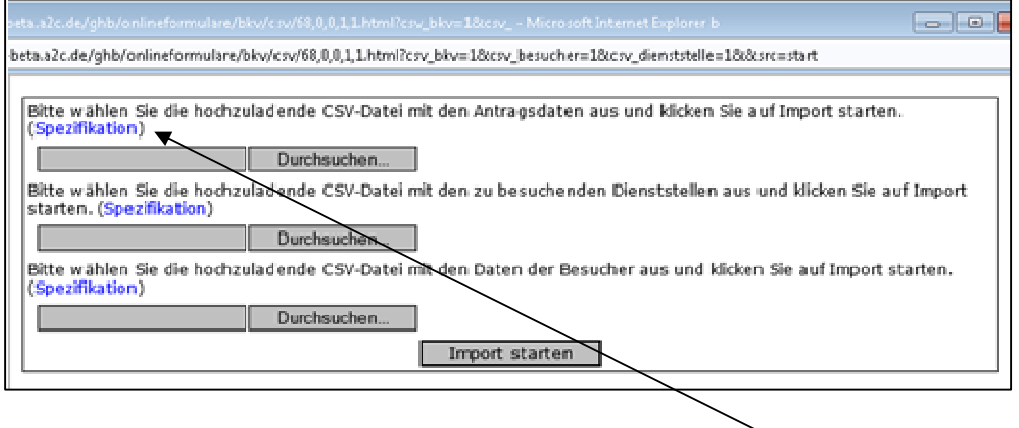

Die hochzuladende Datei muss ein CSV-Format haben. Dieses Format lässt sich erfahrungsgemäß mit den meisten Datenbank- oder Tabellenprogrammen erzeugen. Bei der Selektion der Daten ist auf eine besondere Spezifikation zu achten. Die Spezifikationen der zu erstellenden Dateien können in einem separaten Fenster angezeigt werden.

### **Beispiel für das Hochladen der Antragsdaten:**

- 1. In dem Fenster auf "Durchsuchen" klicken
- 2. In dem dann erscheinenden Fenster die Datenquelle angeben
- 3. Wenn alle Datenquellen eingegeben sind, den Button "Import starten "klicken"

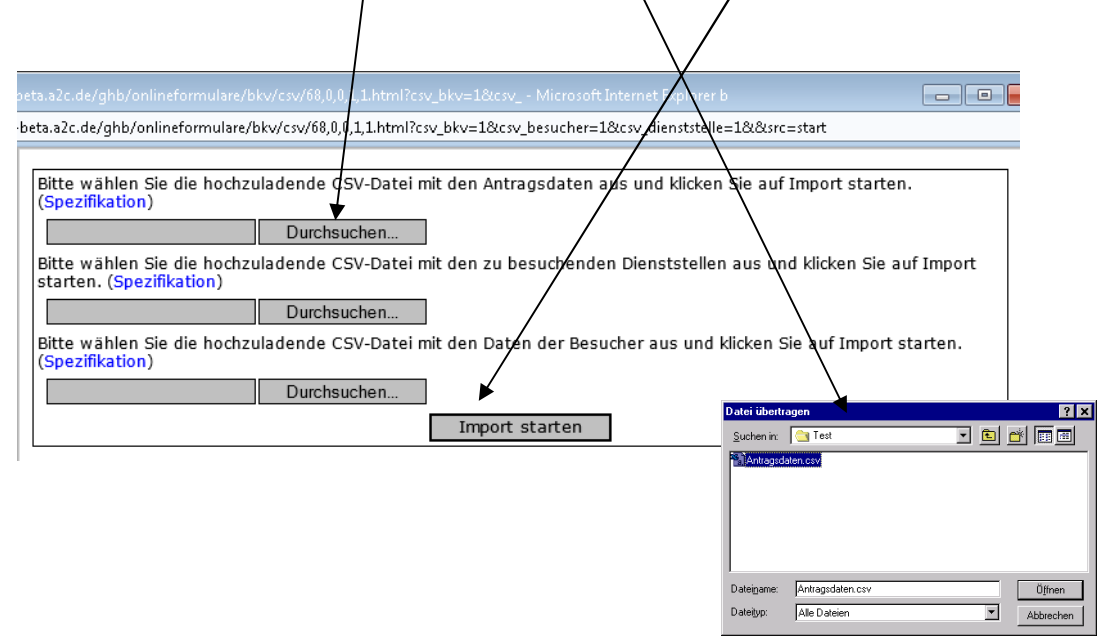

Es ist auch die Kombination von manueller Eingabe der Daten für die zu besuchenden Stellen und Besucherdaten und die datenmäßige Eingabe über den CSV-Upload möglich. Die Antragsdaten (alle Felder außer Feld 6 und 12) können ebenfalls in Dateiform und/oder manuell eingegeben werden.

Die Eintragungen für die hochgeladenen Daten der zu besuchenden Dienststellen (Annex 1) und der Besucher (Annex 2) erscheinen im unteren Bereich des Eingabefeldes, nachdem das Hochladen erfolgreich durchgeführt wurde. Im oberen Eingabefeld können noch weitere Daten manuell nachgetragen werden. Diese erscheinen dann auch im unteren Feld, nachdem der Button "Eintrag erstellen/ändern" angeklickt worden ist.

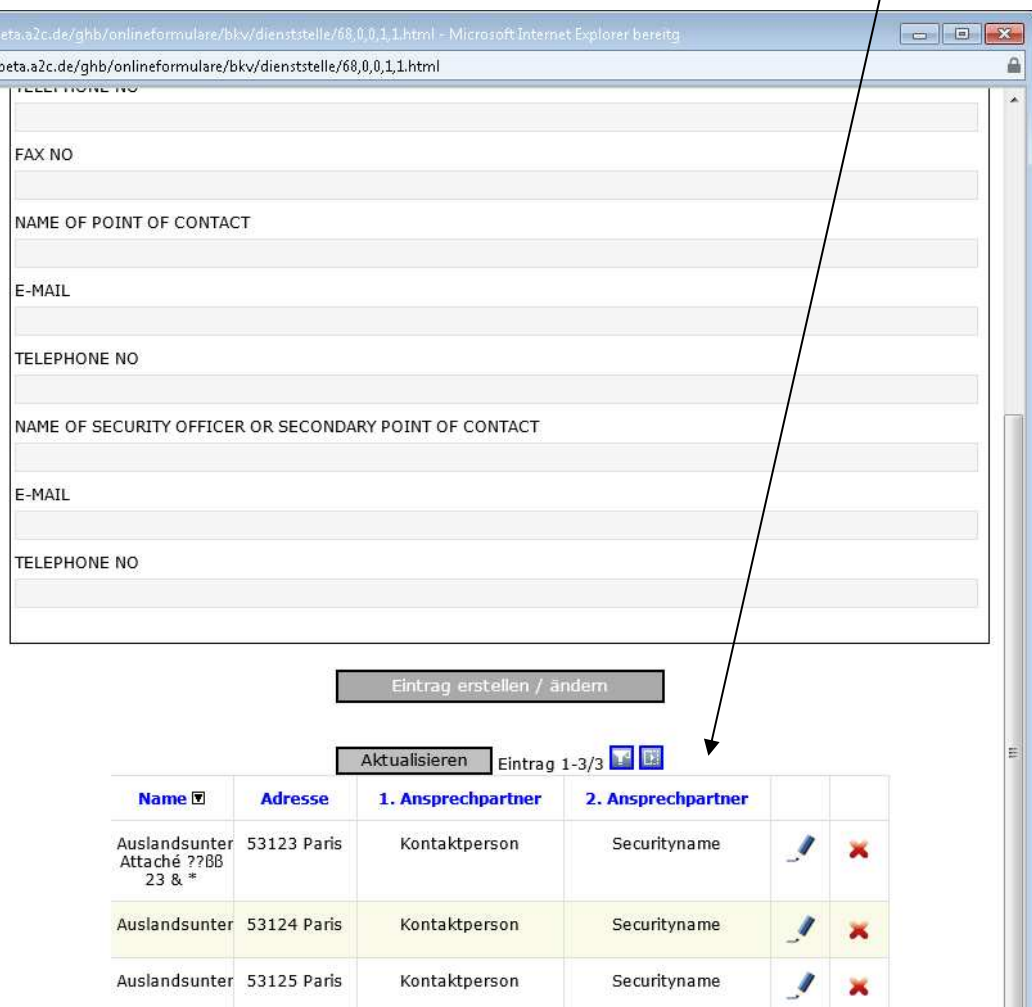

### **d.) Erstellen der für das Hochladen notwendigen csv-Dateien**

Ein Muster für die jeweilige Datei wird Ihnen auf der Startseite zum

Besuchskontrollverfahren im xls-Format angeboten.

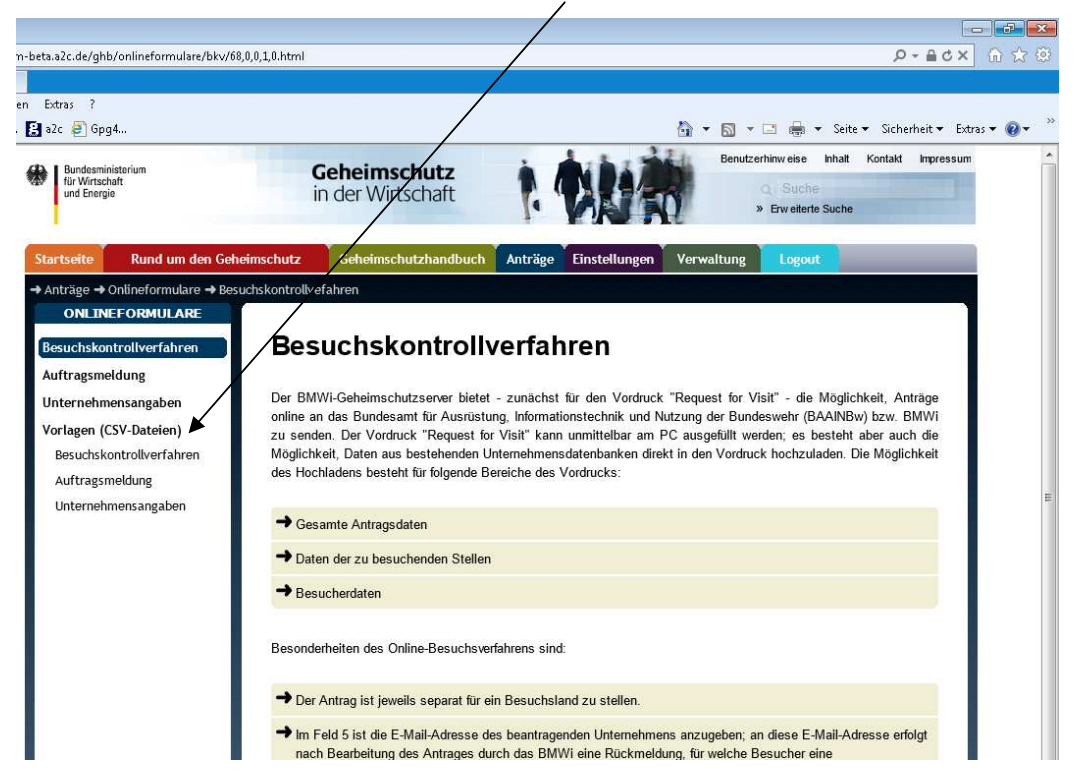

Nach dem Ausfüllen des xls-Tabellenblattes ist die Kopfzeile zu löschen und als csv-Datei abzuspeichern. Es dürfen also nur die reinen Datensätze enthalten sein.

Die Eingabe der Besucherdaten erfordert die Angabe der 6-stellige BMWi-Personennummer (PK-Nr) des jeweiligen Besuchers. Es dürfen keine weiteren Ziffern oder Zeichen hinzugefügt werden. Die PK-Nr. ist der vom BMWi ausgestellten Ermächtigungsurkunde zu entnehmen, soweit diese nicht bereits von Ihnen in der Unternehmensdatenbank abgespeichert worden ist.

Werden in dem Antrag Besucher aufgenommen, die nicht ermächtigt sind (z. B. wenn der zu erwartende Geheimhaltungsgrad gem. Ziffer 11 des Antrags lediglich "restricted" ist), dann ist als PK folgende Nummer einzutragen: 000000.

Im Feld 9 "Is the visit pertinent to:" können mehrere Alternativen angegeben werden. Diese sind dann aus der Überschrift zu entnehmen und in das entsprechende Datenfeld der Datei zu übernehmen.

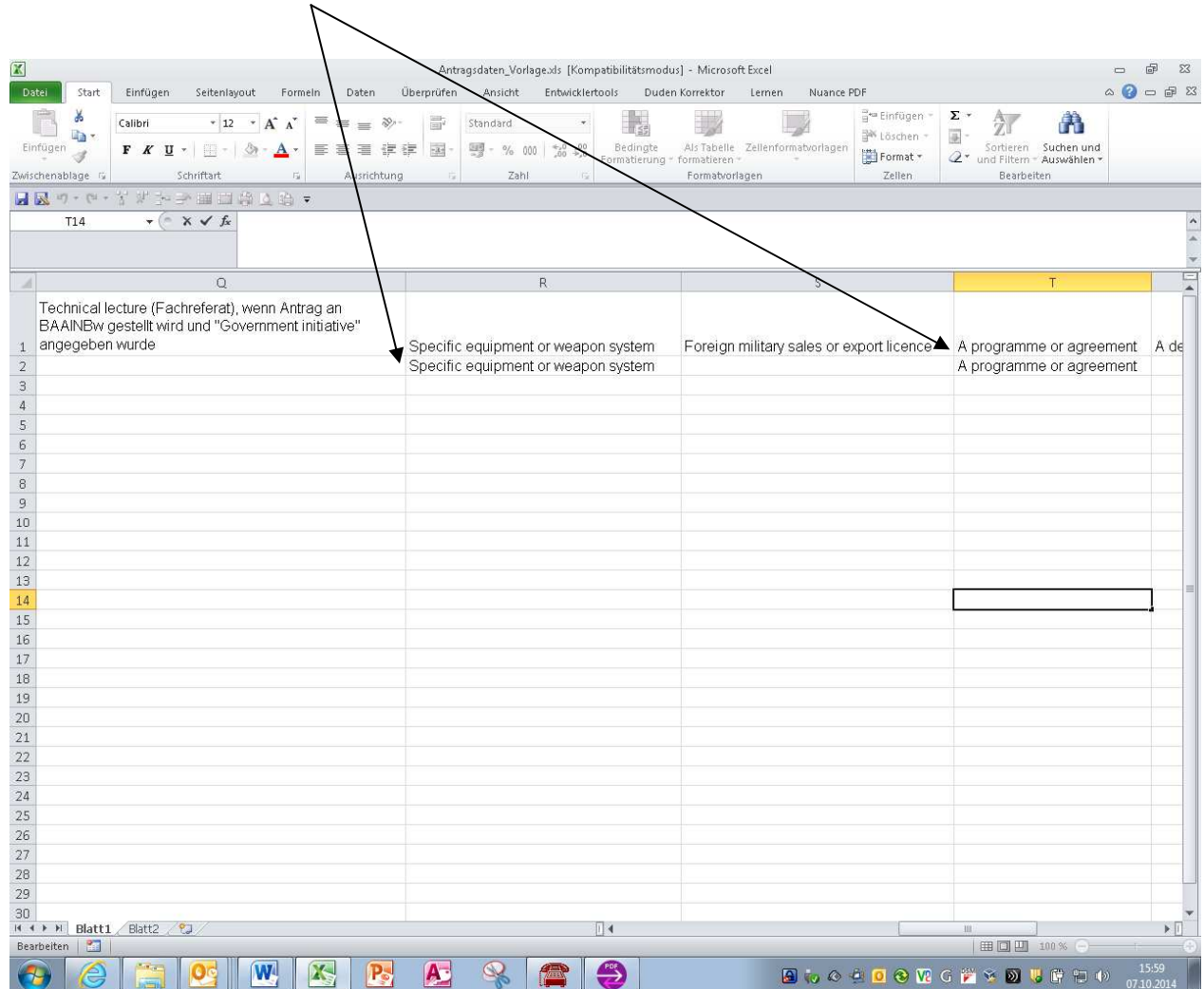

Nutzen Sie ggf. beim Erstellen der CSV-Dateien den Sachverstand Ihres unternehmensinternen IT Beraters

## **e.) Absenden und Speichern des Antrags**

Wenn alle Antragsdaten ausgefüllt bzw. über eine CSV-Datei hochgeladen wurden, wird der Antrag über den Button "Antrag abschicken" übermittelt.

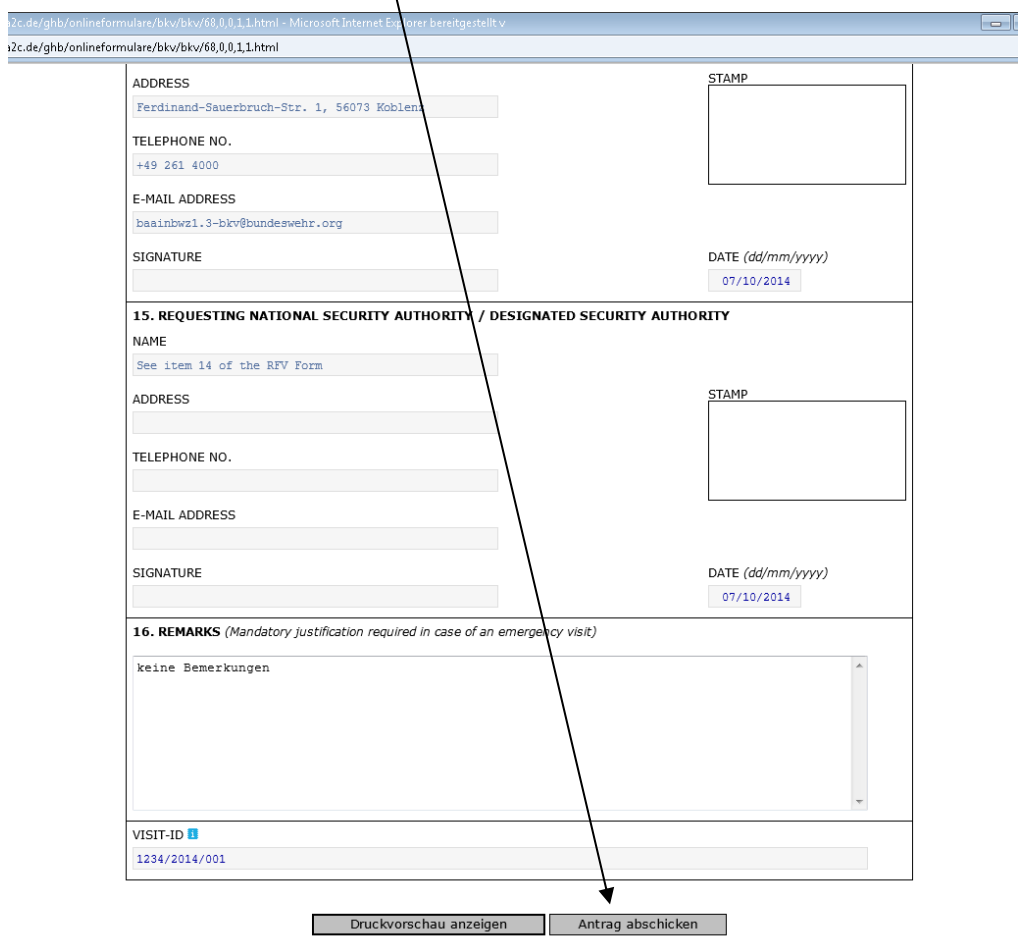

Die erfolgreiche Übermittlung wird wie folgt dargestellt. Sie haben dann noch die Möglichkeit, den übersandten Besuchsantrag als PDF-Dokument abzuspeichern und/oder einen neuen Antrag zu stellen.

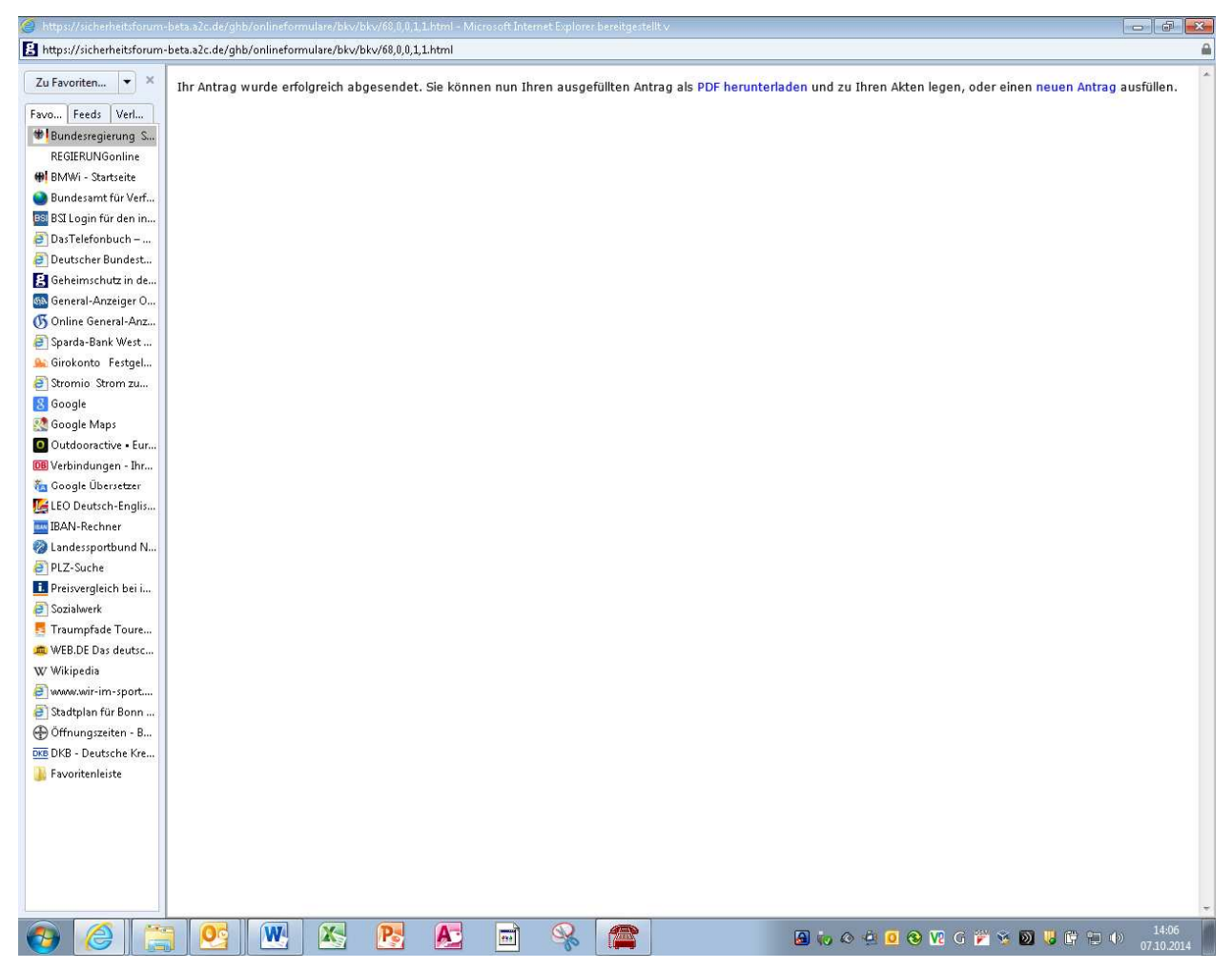

Anlage

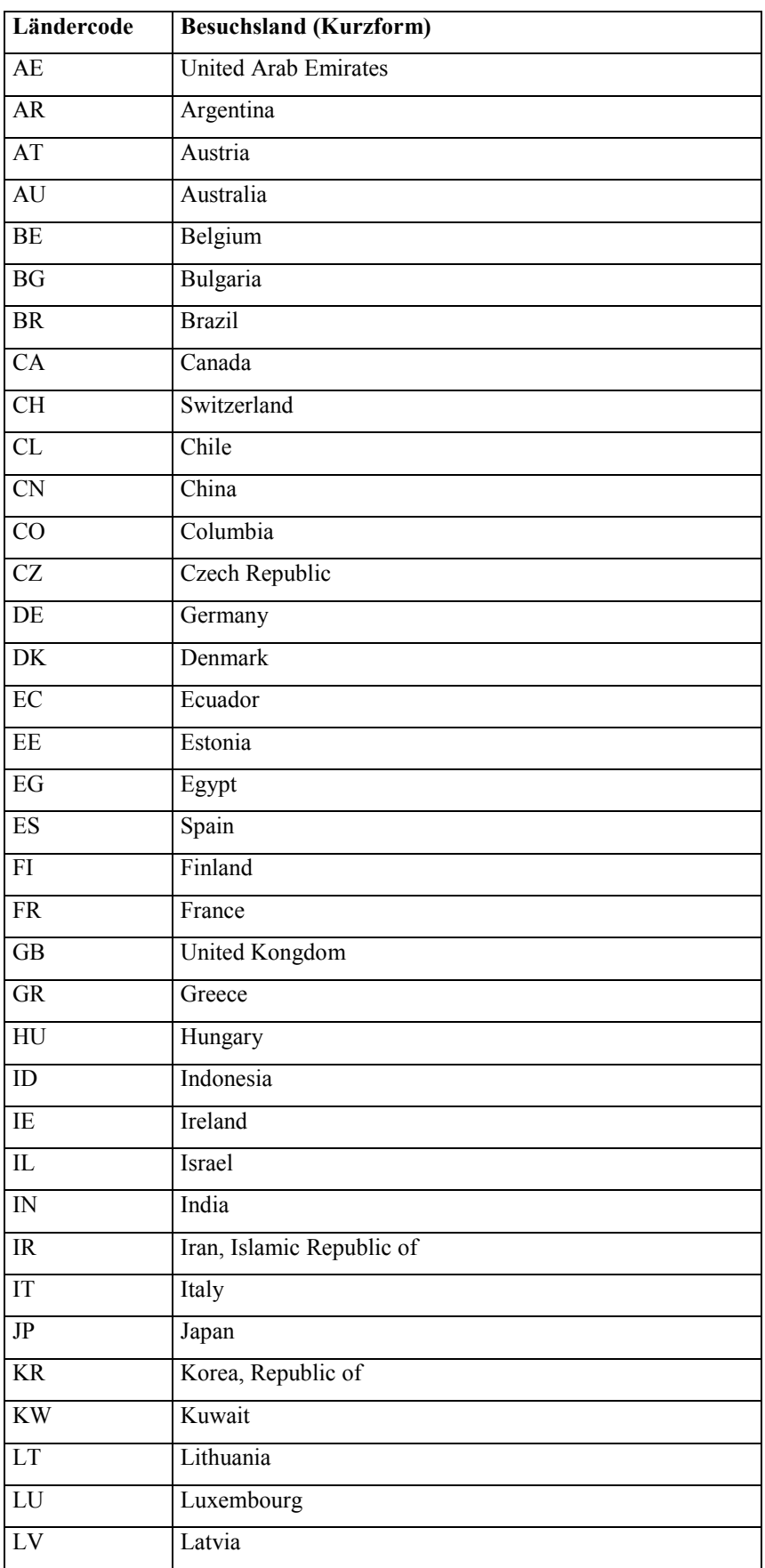

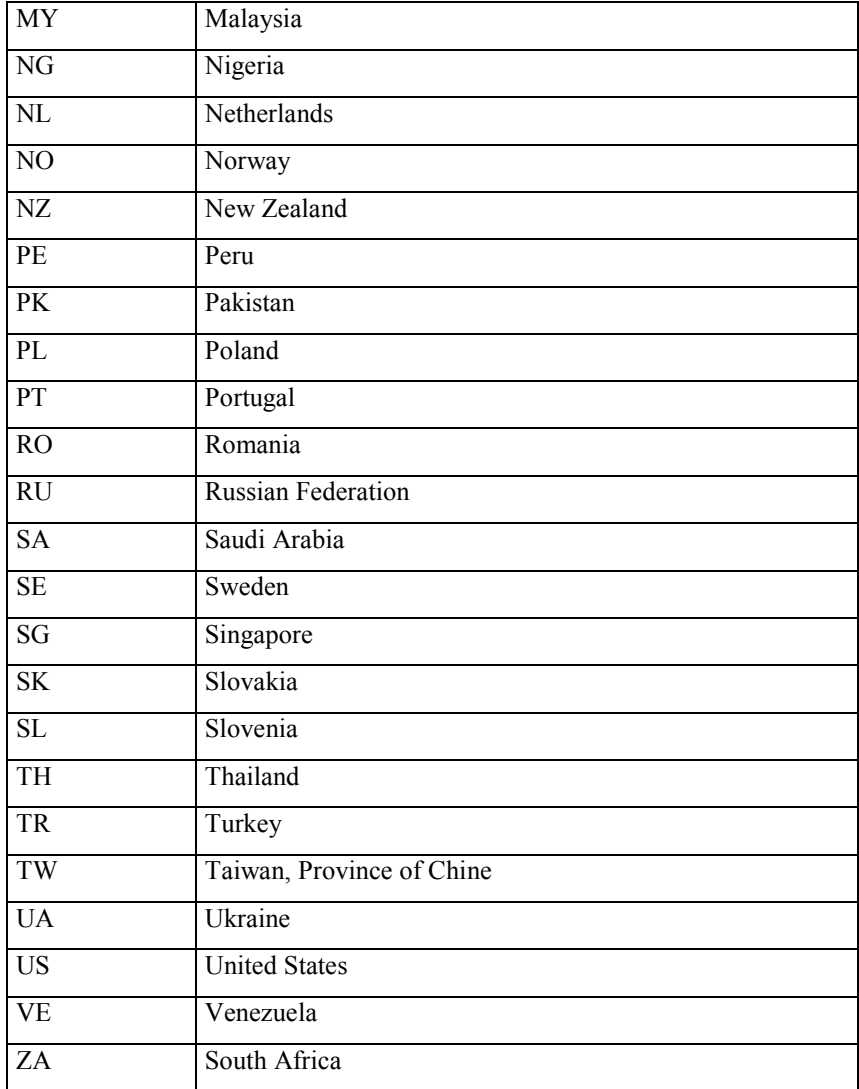

Die Tabelle kann auf Wunsch auch als Word-Datei zur Verfügung gestellt und auch um weitere Länder ergänzt werden. Bitte per e-mail anfordern bei: **buero-zb2@bmwi.bund.de**